## **Murrieta Valley USD How-To Register for an Aeries Parent/Student Portal Account**

## Steps to take:

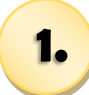

Go to the Aeries Portal at:

[https://](https://aeriesnet.murrieta.k12.ca.us/parent/LoginParent.aspx) [aeriesnet.murrieta.k12.ca.us/](https://aeriesnet.murrieta.k12.ca.us/parent/LoginParent.aspx) [parent/LoginParent.aspx](https://aeriesnet.murrieta.k12.ca.us/parent/LoginParent.aspx)

### click Create New Account.

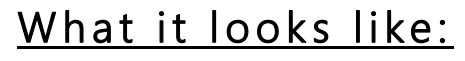

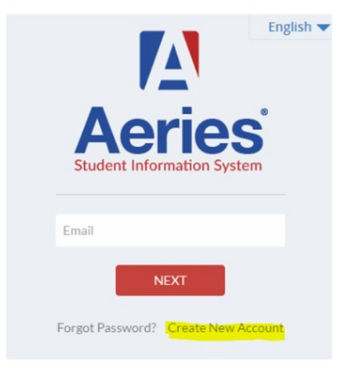

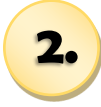

**2.** Select Account Type:

Parent or Student then click next

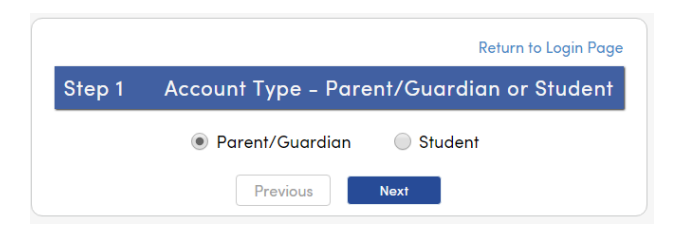

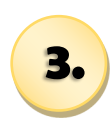

The parent/student will be prompted for an email address and a password to use for the new account.

Students must use their school provided email that consists of their:

9-digit [ID@student.murrieta.k12.ca.us](mailto:ID@student.murrieta.k12.ca.us)

**4.** A confirmation email will be sent to the email address entered above.

> In order to proceed, go to that email and confirm the address by clicking on the link provided in the email.

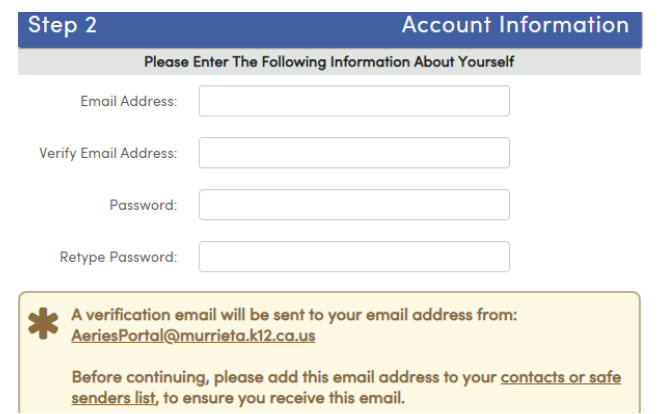

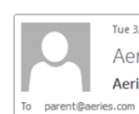

Tue 3/29/201610:27 AM AeriesSupport@example.com Aeries Account Verification{parent@aeries.com)

Thank you for registering for an Aeries account. In order to ensure the account was requested by you, please click on the appropriate link below or copy and paste the URL into the Address bar of your browser.

If you can, please click on the following links to confirm or reject this account.

#### **Confirm This Email Address**

Reject This Email Address

If you are unable to click the links above, you need to copy and paste the following URL into your web browser's Address bar. https://aeries.eagleusd.org/ConfirmEmail.aspx

You will then be prompted for the following information which you can copy and paste into the page; Email Address: <u>parent@aeries.com</u><br>Email Code: 368A372T234XD6R99957

## **Murrieta Valley USD How-To Register for an Aeries Parent/Student Portal Account**

### Steps to take:

# Steps to take: What it looks like:

**5.** 

After confirming, the following webpage will display.

 Please follow prompts and continue with the registration process. Return to the log-in page and sign-in.

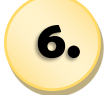

 Enter the email address and password set for the account.

Proceed with prompts and enter requested student information.

The 3 pieces of information must be verified in the student database, to associate the new account with a student (s).

**7.** 

A message will display indicating the account is now linked to a student.

At this point you can add another student to the account or click on the Home button in the top left corner of the screen to access your students information.

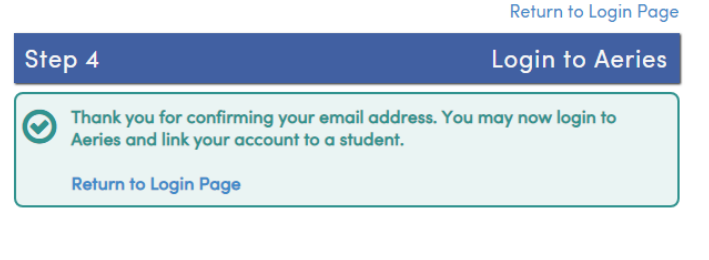

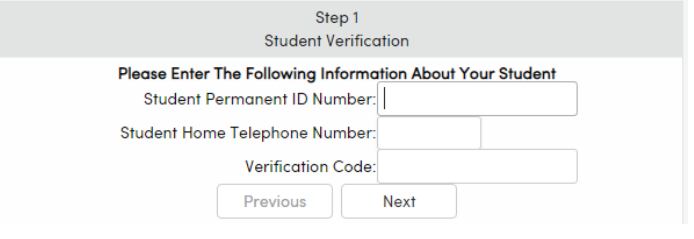

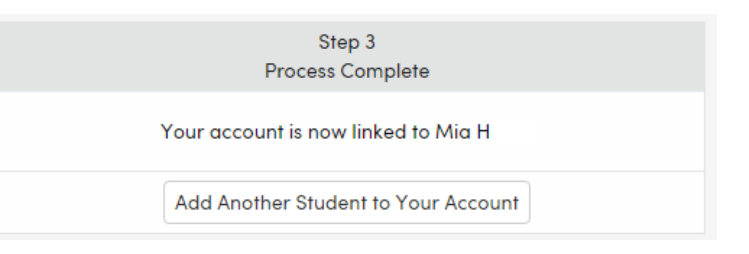